# Python による数値シミュレーション入門

# ―放物運動を予測しよう―

# 第1部:放物運動の理論

### 1 ニュートン力学

われわれの身のまわりで見られる物体の運動は、通常は古典力学(ニュートン力学)によって 説明される。ニュートン力学は以下の3つの法則からなる。

#### ニュートン力学の第1法則(慣性の法則):

外部から力を加えられない限り、静止している物体は静止し続け、運動している物体は等速直 線運動を続ける。

#### ニュートン力学の第2法則(運動方程式):

物体が力を受けると力と同じ方向に加速度が生じる。加速度の大きさは力の大きさに比例し、 物体の質量に反比例する。

#### ニュートン力学の第3法則(作用反作用の法則):

一方の物体が他方の物体に及ぼす力と、その物体が他方の物体から受ける力は、向きが反対で 大きさが等しい。

以上の3つの法則のうち、ニュートン力学の第2法則は、運動方程式によって次のように記述 される。

$$
ma = F
$$

ただし、mは質量、aは加速度、Fは力である。ここで、物体の位置 x、速度 u、加速度 a の間 は次のような関係がある。まず、位置xの時間微分が速度uであって、

$$
u = \frac{dx}{dt}
$$

が成り立つ。また、速度uの時間微分が加速度aであって、

$$
a = \frac{du}{dt} = \frac{d^2x}{dt^2}
$$

が成り立つ。したがって、運動方程式を

$$
m\frac{d^2x}{dt^2} = F
$$

と書くこともできる。

### 2 放物運動の基礎

*x* - *<sup>z</sup>* 平面内で重力による運動を考える。物体にはたらく水平方向の力はゼロだから、  $F_{x} = 0$ である。また、鉛直方向にはたらく力は重力であって、鉛直下向き方向にはたらくから、  $F_z = -mg$ である。したがって、 *x* 方向(水平方向)の運動方程式は、

$$
m\frac{d^2x}{dt^2} = 0
$$

と書け、また、 *z* 方向(鉛直方向)の運動方程式は、

$$
m\frac{d^2z}{dt^2} = -mg\tag{2}
$$

と書ける。

まず、水平方向の運動方程式を解く。①より、

$$
\frac{d^2x}{dt^2} = \frac{d}{dt}\left(\frac{dx}{dt}\right) = 0
$$

である。両辺を *t* について積分すると、

$$
\frac{dx}{dt} = C \qquad (C \; \forall \ddot{x} \, \text{2 \oplus \text{2 \oplus \text{
$$

となる。初期条件として*t* = 0 で $\frac{dx}{dt}$  =  $u_0$ *dx* = *u*<sub>0</sub>とすると、*C* = *u*<sub>0</sub>となるので、

$$
\frac{dx}{dt} = u_0
$$

である。さらに、両辺を *t* について積分すると、

' *<sup>x</sup>* <sup>=</sup> *<sup>u</sup>*<sup>0</sup> *t* +*C* ( *C*' は積分定数)

となる。初期条件として *t* <sup>=</sup> 0 で *<sup>x</sup>* <sup>=</sup> 0 とすると、 *C*' = 0 となるので、

$$
x = u_0 t \tag{3}
$$

が得られる。

次に鉛直方向の運動方程式を解く。②より、

$$
\frac{d^2z}{dt^2} = \frac{d}{dt}\left(\frac{dz}{dt}\right) = -g
$$

両辺を *t* について積分すると、

 $\frac{d\mathbf{x}}{dt} = -gt + C$ *dz* =−*gt* + *C* ( *C* は積分定数) となる。初期条件として $t = 0$ で $\frac{dz}{dt} = w_0$ *dz* = とすると、 *C* <sup>=</sup> *<sup>w</sup>*<sup>0</sup> となるので、  $\frac{d}{dt} = w_0 - gt$  $\frac{dz}{dx} = w_0 -$ 

である。さらに、両辺を *t* について積分すると、

$$
z = w_0 t - \frac{1}{2} g t^2 + C'
$$
 (C' は積分定数)

となる。初期条件として $t = 0$ で $z = 0$ とすると、 $C = 0$ となるので、

$$
z = w_0 t - \frac{1}{2}gt^2
$$
 (4)

が得られる。

### 3 放物運動の性質

#### (1)滞空時間を求める:

滞空時間とは、投げ出してから着地するまでの時間のことである。したがって、投げ出された 時刻と着地した時刻との差を求めればよい。④で *z* = 0 とすると、

$$
w_0 t - \frac{1}{2}gt^2 = 0
$$

となる。二次方程式として解くと、

$$
t = 0, \ \frac{2w_0}{g}
$$

が得られる。2つの解の差が滞空時間 *T* であるから、

$$
T = \frac{2w_0}{g}
$$

となる。初速度の大きさを $V$ 、仰角を $\theta$ とすれば、 $w_0 = V \sin \theta$ だから、

$$
T = \frac{2V\sin\theta}{g}
$$

が得られる。

### (2)飛距離を求める:

飛距離とは、投げ出した時刻と着地した時刻における物体の位置の差のことである。③より、 *t* <sup>=</sup> 0 のとき、 *<sup>x</sup>* <sup>=</sup> 0 であり、 *g t* =  $\frac{2w_0}{2}$ のとき、 *g*  $u<sub>0</sub>w$  $x\!=\!\frac{2u_0w_0}{\infty}$ であることがわかる。したがって、飛 距離 *L* は、

$$
L = \frac{2u_0 w_0}{g}
$$
 (6)

である。初速度の大きさ $V$ と仰角 $\theta$ を用いれば、 $u_0 = V \cos \theta$ 、 $w_0 = V \sin \theta$ だから、

$$
L = \frac{2V^2 \sin \theta \cos \theta}{g} = \frac{V^2 \sin 2\theta}{g} \qquad (\sin 2\theta = 2 \sin \theta \cos \theta)
$$

と書ける。

(3) 軌跡を求める:

③より、

$$
t = \frac{x}{u_0} \tag{3'}
$$

③'を④に代入すると、

$$
z = \frac{w_0}{u_0} x - \frac{1}{2} \frac{g}{u_0^2} x^2 = -\frac{1}{2} \frac{g}{u_0^2} \left( x - \frac{u_0 w_0}{g} \right)^2 + \frac{w_0^2}{2g}
$$
 (7)

が得られる。⑦は二次関数であり、放物運動の軌跡は二次曲線であることがわかる。

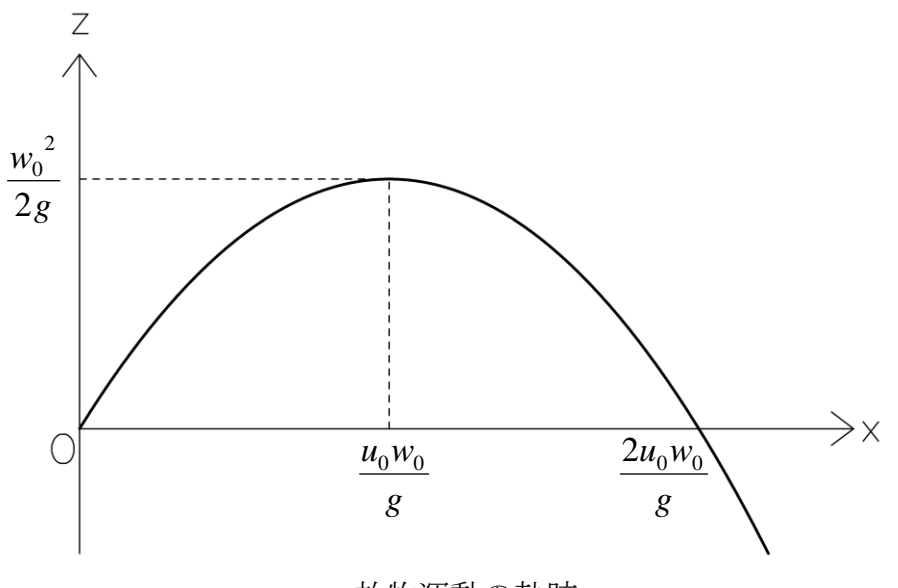

放物運動の軌跡

### 4 数値シミュレーションの方法

数値シミュレーションによって放物運動の軌跡を計算してみよう。速度の定義より、

$$
\frac{x^+ - x}{\Delta t} = u
$$

となるので、

$$
\frac{z^+ - z}{\Delta t} = w
$$

$$
x^{+} = x + u\Delta t
$$

$$
z^{+} = z + w\Delta t
$$

である。ただし、x<sup>+</sup>、z<sup>+</sup>は時間 Δt だけ後の x 、z の値である。これらの関係を使うと、ある時 刻の *<sup>x</sup>* 、 *<sup>z</sup>* 、*u*、 *<sup>w</sup>* の値から時間 *t* だけ後の *<sup>x</sup>* 、 *<sup>z</sup>* を計算することができる。

同様に、加速度の定義より、

$$
\frac{u^+ - u}{\Delta t} = a_x
$$

$$
\frac{w^+ - w}{\Delta t} = a_z
$$

である。  $a_x = 0$ 、  $a_z = -g$  を代入すると、

$$
\frac{u^{+} - u}{\Delta t} = 0
$$

$$
\frac{w^{+} - w}{\Delta t} = -g
$$

となる。したがって、

$$
u^+=u
$$

$$
w^+ = w - g\Delta t
$$

が得られる。これらの関係を使うと、ある時刻の *<sup>u</sup>*、 *<sup>w</sup>* の値から時間 *t* だけ後の *<sup>u</sup>*、*<sup>w</sup>* を計算 することができる。

# 第2部:放物運動のシミュレーション

# プログラミング作業の流れ

まずターミナルを起動する。 (⇒簡単操作マニュアル1) ☞ターミナル(端末)がすべての作業の起点になります。

- 1. Emacs でプログラムを書く。 (⇒1-②、2-②)
- 2. 実行する。 (⇒1-③)
- 3. 結果を確かめる。 (⇒1-466)

簡単操作マニュアル(Windows用)

1.ターミナルの使い方

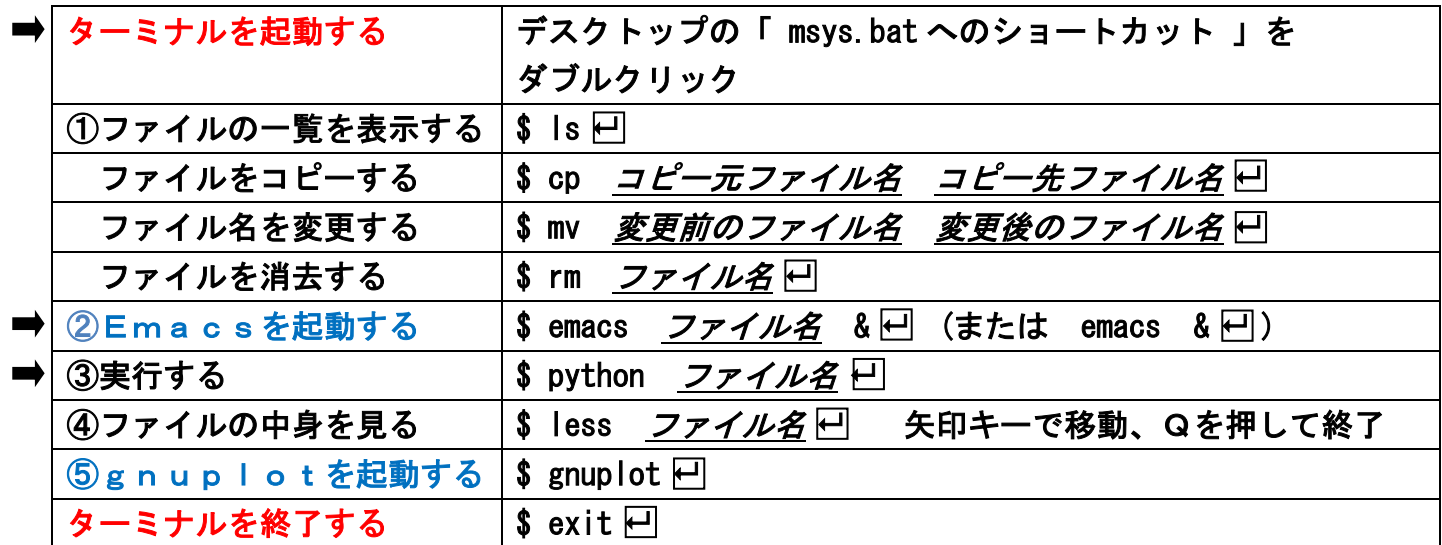

# 2.Emacsの使い方

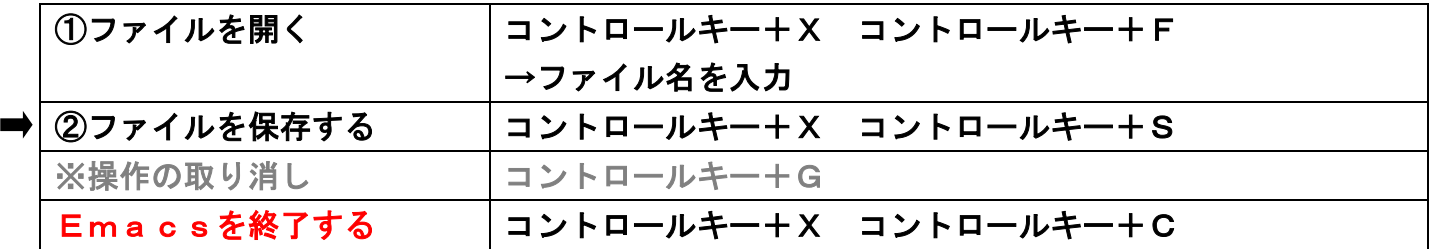

# 3.gnuplotの使い方

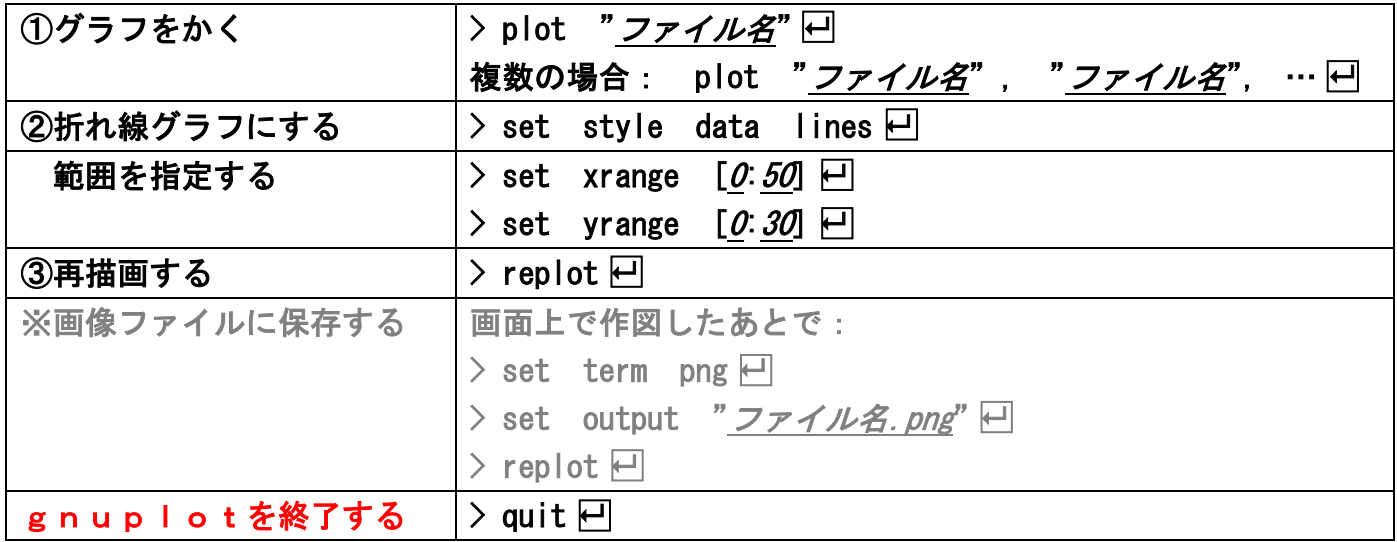

簡単操作マニュアル(Linux用)

1.ターミナルの使い方

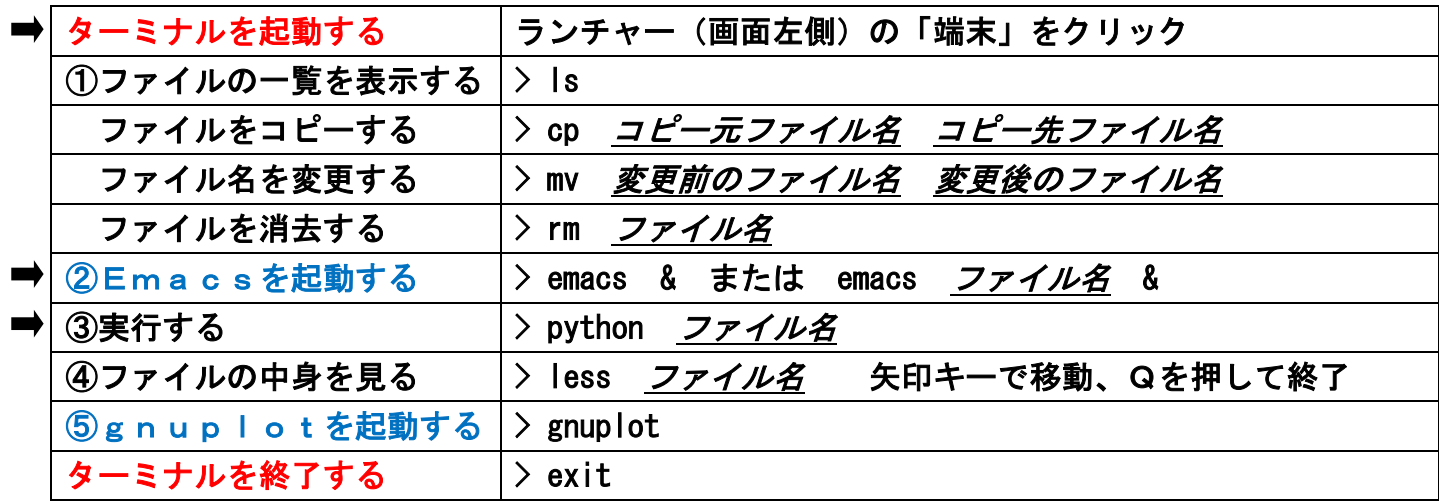

# 2.Emacsの使い方

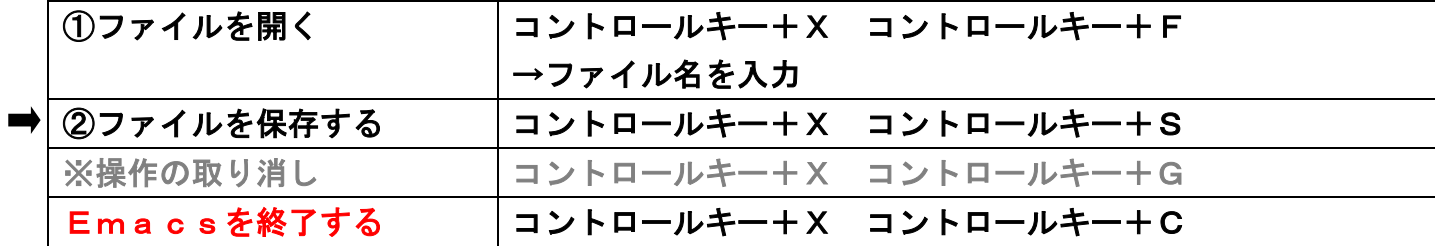

# 3.gnuplotの使い方

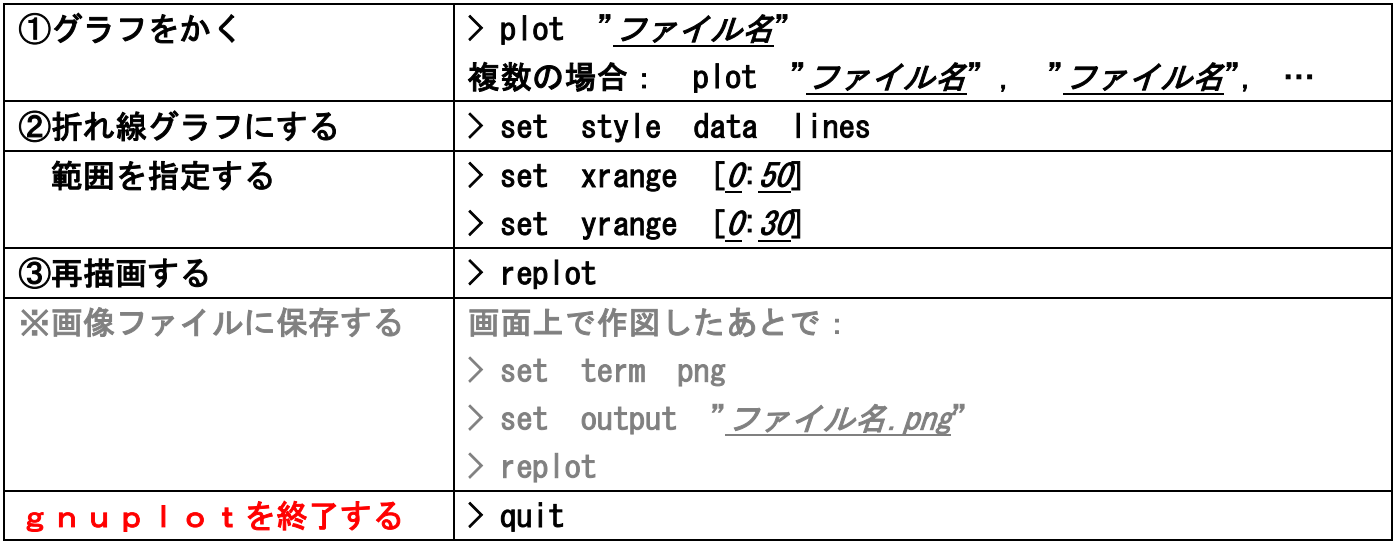

# ①滞空時間と飛距離を計算しよう

### 作業の手順:以下のサンプルプログラムを Emacs で作成しよう。

☞プログラムのファイル名は自由だが、「.py」で終わる必要がある。 例: prog01.py なら ⇒ ターミナル上で \$ emacs prog01.py & □ ☞書き終わったら忘れずに保存する(コントロールキー+X コントロールキー+S)。 コントロールキーを押しながらXを押す

import math g = 9.8 # 定数を宣言する print ("Velocity [m/s]?") V = float (input()) # 初速度の大きさを入力する print ("Angle [deg.]?") angle = float (input()) # 仰角を入力する theta =  $3.14159$  /  $180.0$  \* angle  $T = 2.0 * V * \text{math.}$  (theta) / g  $X = V$  \*\* 2 \* math.sin (2.0 \* theta) / g print ("T = %9.3f, X = %9.3f" % (T, X)) # 結果を出力する この部分が計算式です。 ☞角度はラジアンで表します。

※ 大文字と小文字は区別する。

※ #以降はコメントであり処理に影響しないので、書かなくてよい。

メモ:

$$
T = \frac{2w_0}{g} = \frac{2V\sin\theta}{g}
$$

$$
X = \frac{2u_0w_0}{g} = \frac{V^2\sin 2\theta}{g}
$$

### 実行例:ターミナル上で実行してみよう。

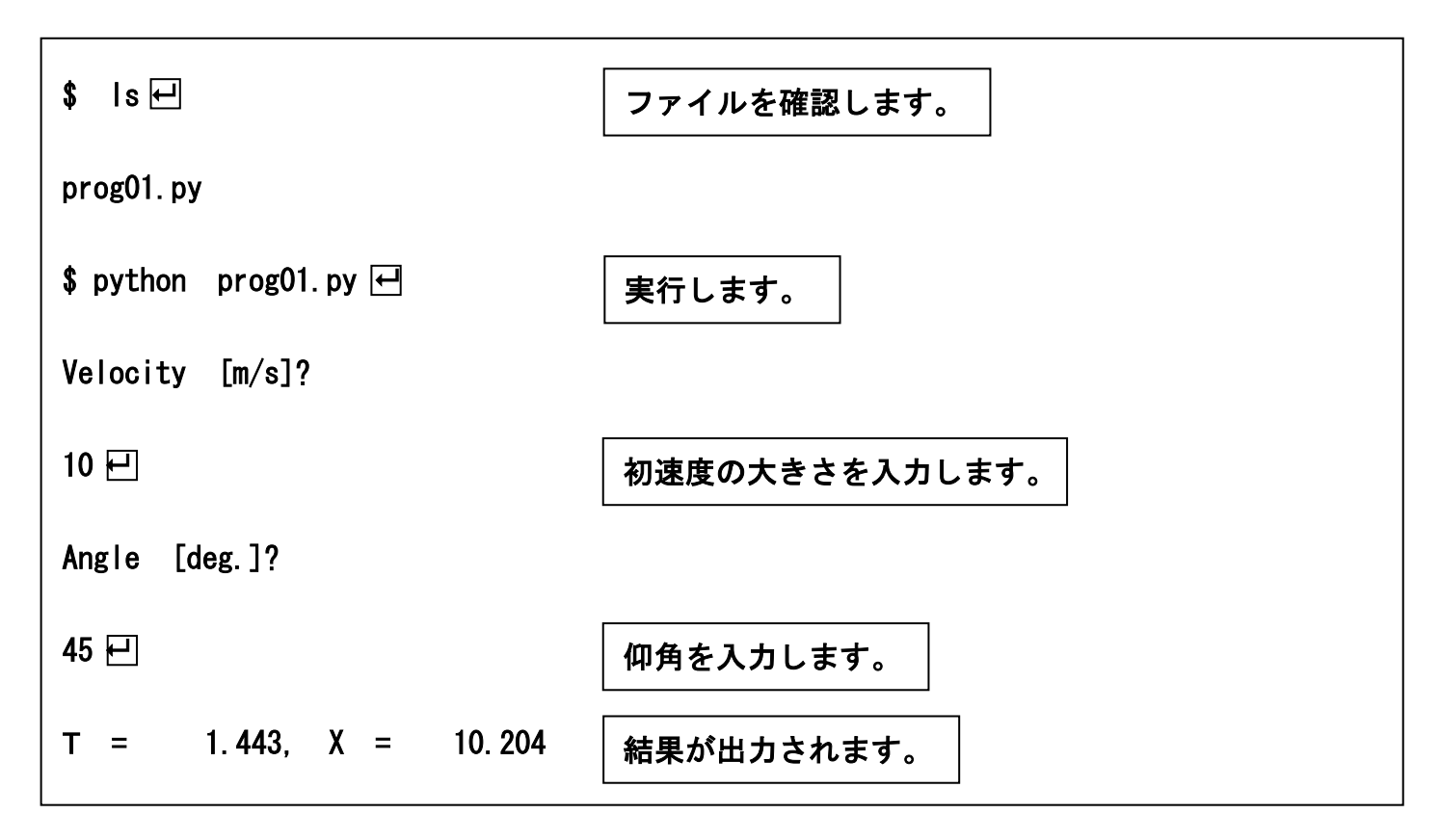

メモ:

 $V = 10$  [m/s],  $\theta = 45^{\circ} \Rightarrow T = 1.4$  [s],  $X = 10$  [m]

☞正常に実行できることを確認したら、Emacs を終了してよい (コントロールキー+X コントロールキー+C)。

# ②初期の状態を計算しよう

### 作業の手順:①で作成したプログラムをコピーして、Emacs で完成させよう。

☞コピーするときには cp コマンドを使う。 例: \$ cp prog01.py prog02.py ロ (⇒簡単操作マニュアル 1-①) ☞コピーしたファイルを改めて emacs で開く。

g = 9.8 # 定数を宣言する print ("Velocity [m/s]?") V = float (input()) # 初速度の大きさを入力する print ("Angle [deg.]?") angle = float (input()) # 仰角を入力する theta =  $3.14159$  /  $180.0$  \* angle x = 0.0 # 初期値を計算する  $z = 0.0$  $u = V *$  math.cos (theta)  $w = V * \text{math.} \sin (\text{theta})$ print ("%9.3f %9.3f" % (x. z)) # 結果を出力する

import math

- 
- 
- 

ここで初期値を計算します。

# 実行例:ターミナル上で実行してみよう。

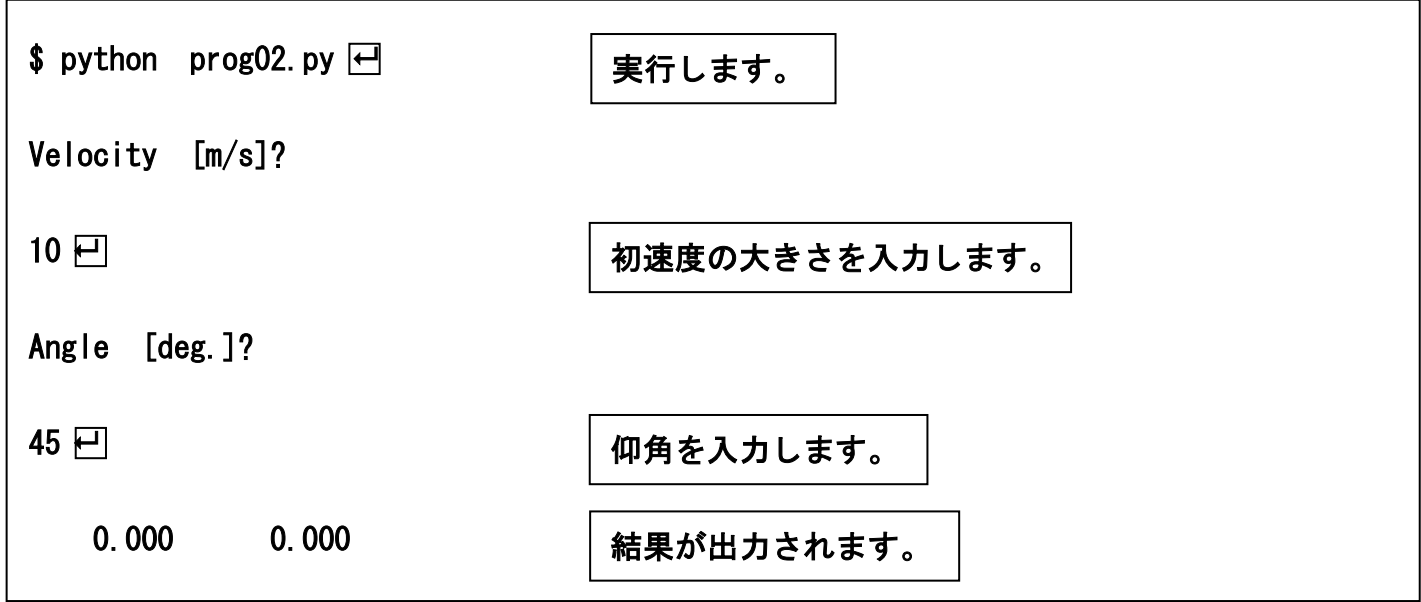

# ③0.01 秒後の状態を計算しよう

### 作業の手順:②で作成したプログラムをコピーして、Emacs で完成させよう。

```
import math 
g = 9.8 # 定数を宣言する
print ("Velocity [m/s]?")<br>V = float (input())
                                # 初速度の大きさを入力する
print ("Angle [deg.]?") 
angle = float (input()) # 仰角を入力する 
theta = 3.14159 / 180.0 * angle 
x = 0.0 # 初期値を計算する
z = 0.0u = V * \text{math.} cos (\text{theta})w = V * \text{math, sin} (theta)
print ("%9.3f %9.3f" % (x, z)) # 結果を出力する
dxdt = u # 時間微分を計算する 
dzdt = wdudt = 0.0dwdt = - gx = x + 0.01 * dxdt # 本 # 次の時刻の値を計算する
z = z + 0.01 * dzdtu = u + 0.01 * dudtw = w + 0.01 * dwdtprint ("%9.3f %9.3f" % (x. z)) # 結果を出力する
                                  ここで 0.01 秒後の値を 
                                  計算します。
```
# 実行例:ターミナル上で実行してみよう。

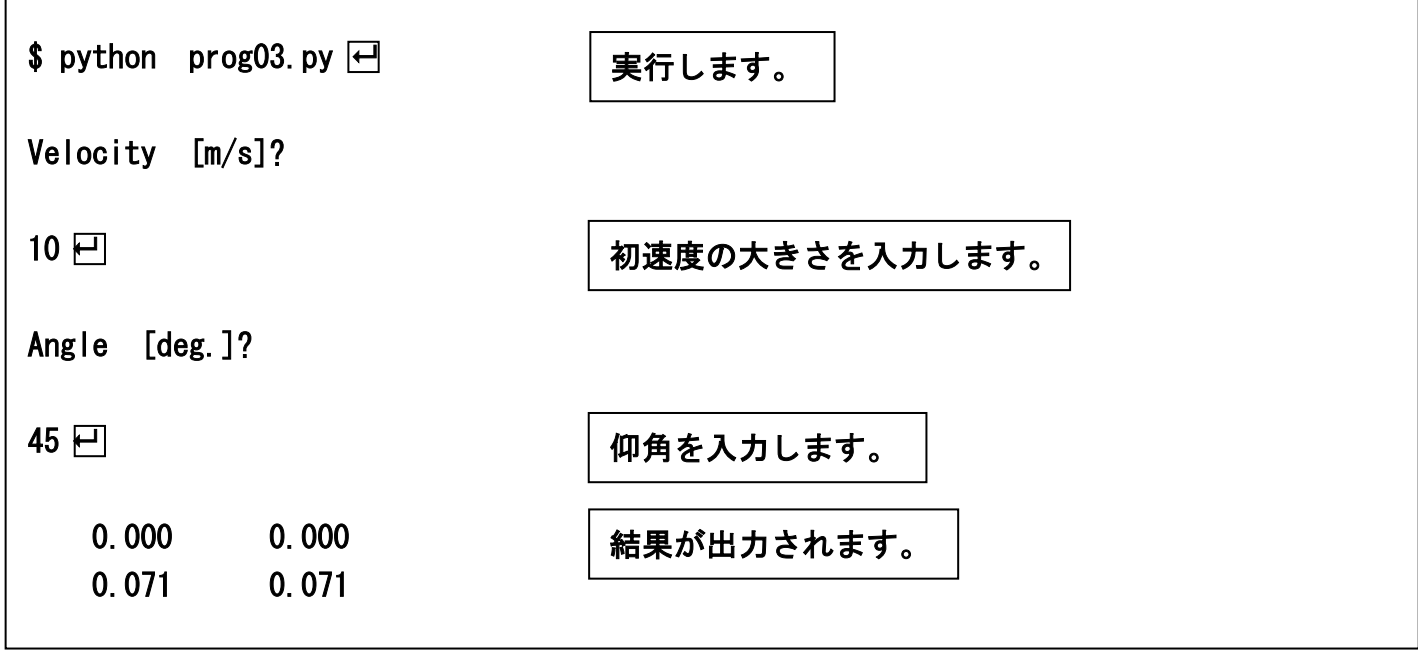

# ④結果をファイルに書き出そう

# 作業の手順:③で作成したプログラムをコピーして、Emacs で完成させよう。 実行したら出力ファイルの内容を確認しよう。

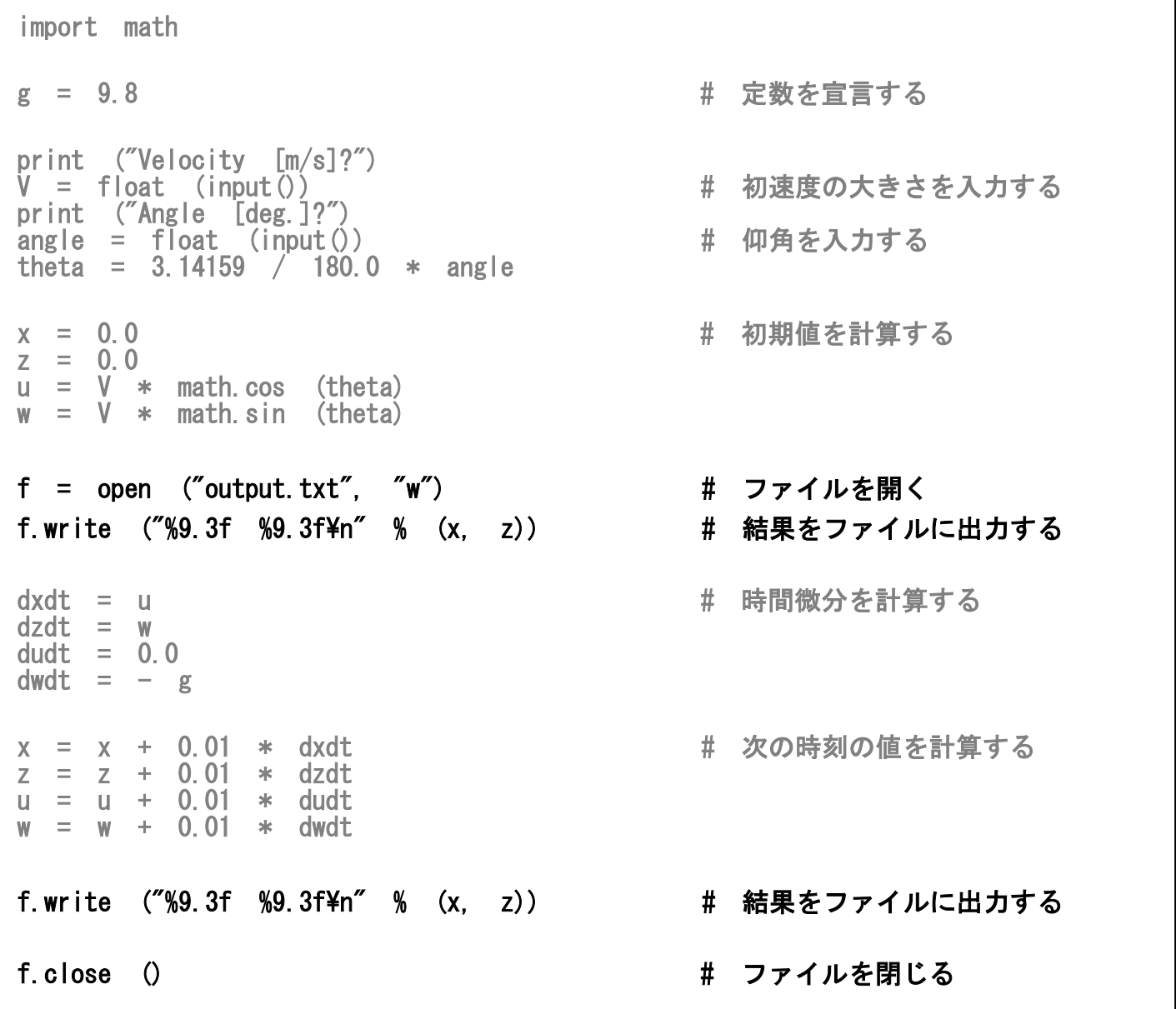

# 実行例:ターミナル上で実行してみよう。

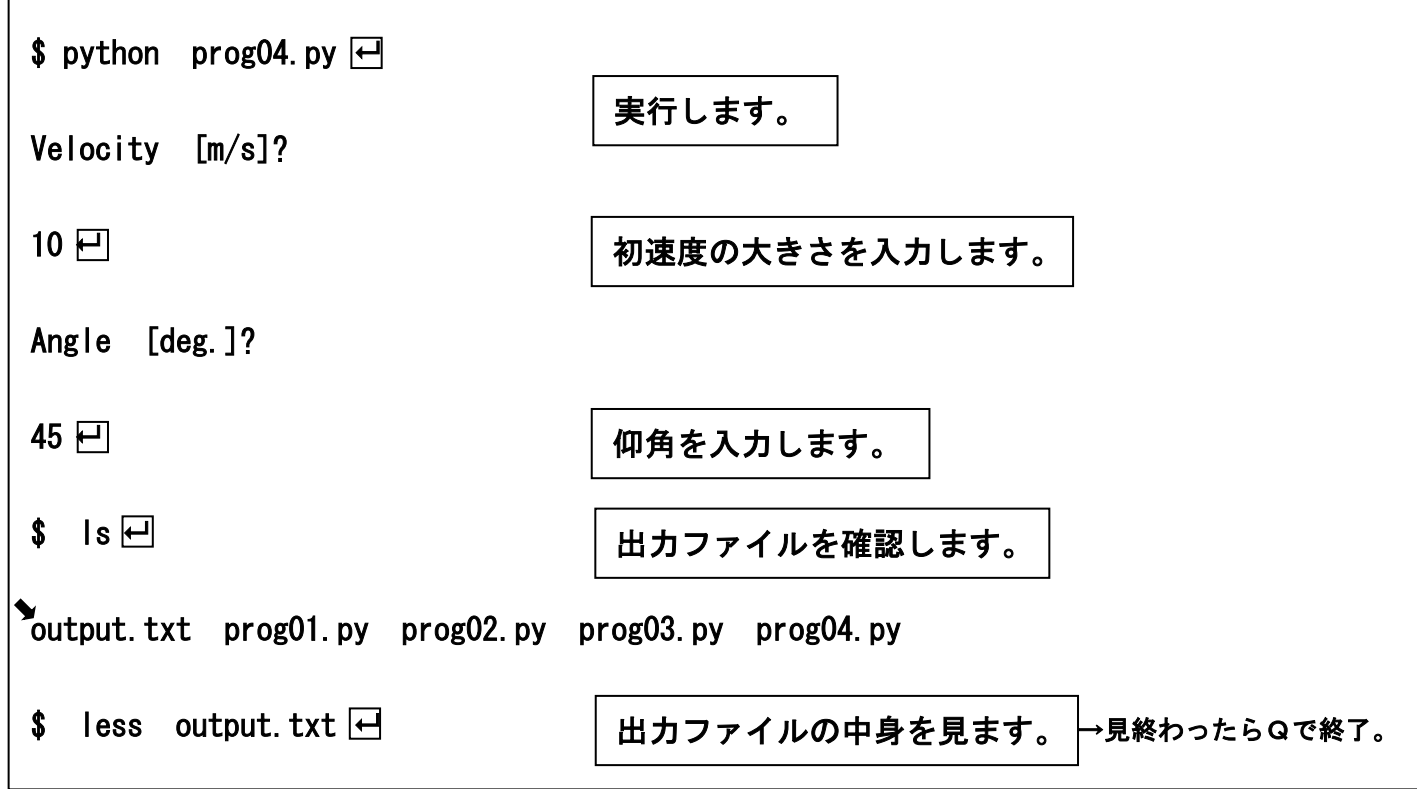

# ⑤10 秒後まで計算しよう

# 作業の手順:④で作成したプログラムをコピーして、Emacs で完成させよう。 実行したら出力ファイルの内容を gnuplot で作図しよう。

```
import math 
g = 9.8 # 定数を宣言する
print ("Velocity [m/s]?") 
V = float (input()) # 初速度の大きさを入力する 
print ("Angle [deg.]?") 
angle = float (input()) # 仰角を入力する 
theta = 3.14159 / 180.0 * angle
x = 0.0 # わりの # 初期値を計算する
z = 0.0\overline{u} = V * math.cos (theta)
w = V * \text{math.} \sin (\text{theta})f = open ("output.txt", "w") # ファイルを開く 
f.write ("%9.3f %9.3f\n" % (x, z))       # 結果をファイルに出力する
i = 1while i <= 1000: アンチョン インボール # 同じ処理を 1000 回繰り返す
   dxdt = u # 時間微分を計算する 
  dzdt = wdudt = 0.0dwdt = - g x = x + 0.01 * dxdt # 次の時刻の値を計算する 
  z = z + 0.01 * dzdtu = u + 0.01 * dudtw = w + 0.01 * dwdtf.write ("%9.3f %9.3f\n" % (x, z)) # 結果をファイルに出力する
   i = i + 1 # カウントをひとつ進める 
f.close () キャンプ キャラアイルを閉じる
                               反復する範囲内では 
                               行頭を4文字空ける
```
作図例:実行した後、less で結果を確認したら、gnuplot で作図しよう。

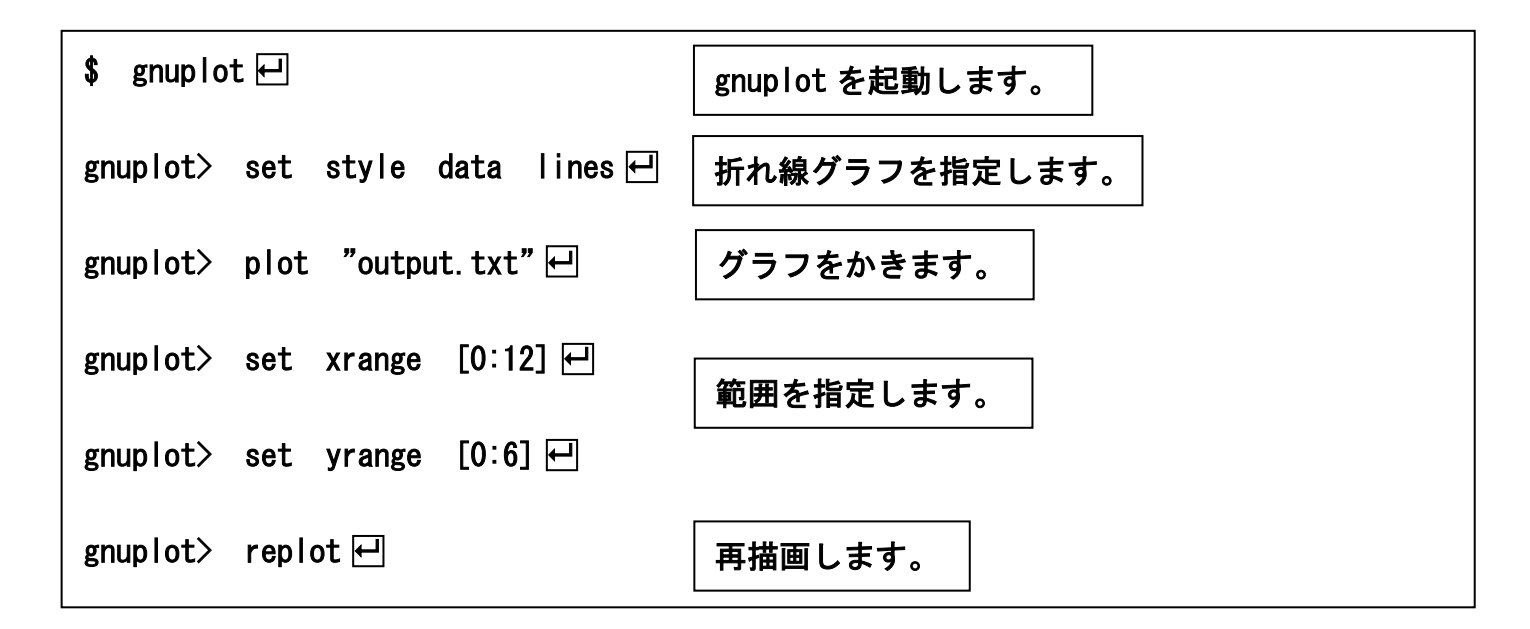

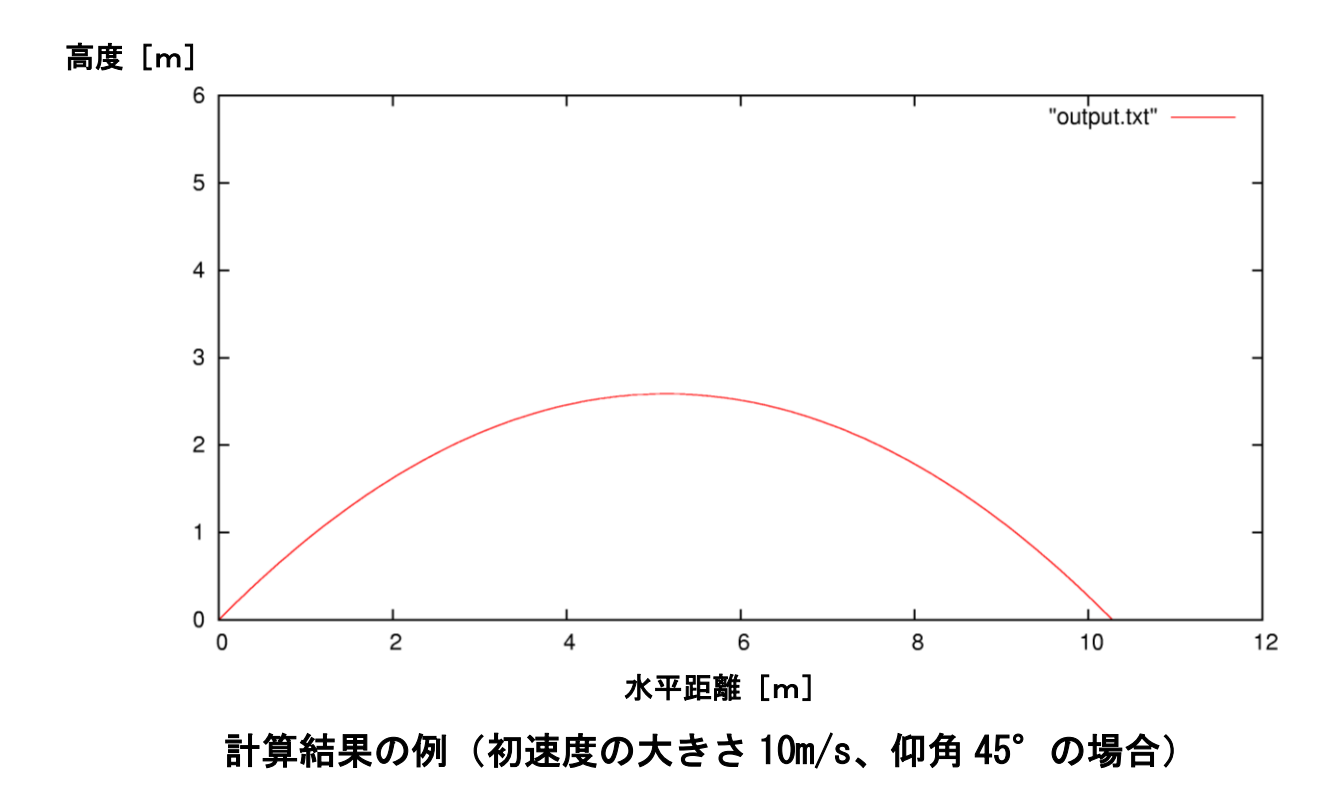

☞結果を確認したら、quit とタイプして、gnuplot を終了する。

# ⑥初速度の大きさを変えてみよう

### 作業の手順:⑤で作成したプログラムで、仰角は一定のまま、

### 初速度の大きさを変えて計算しよう。

### 計算ごとに出力ファイル名を変えて保存しよう。

### 出力ファイルの内容をまとめて gnuplot で作図しよう。

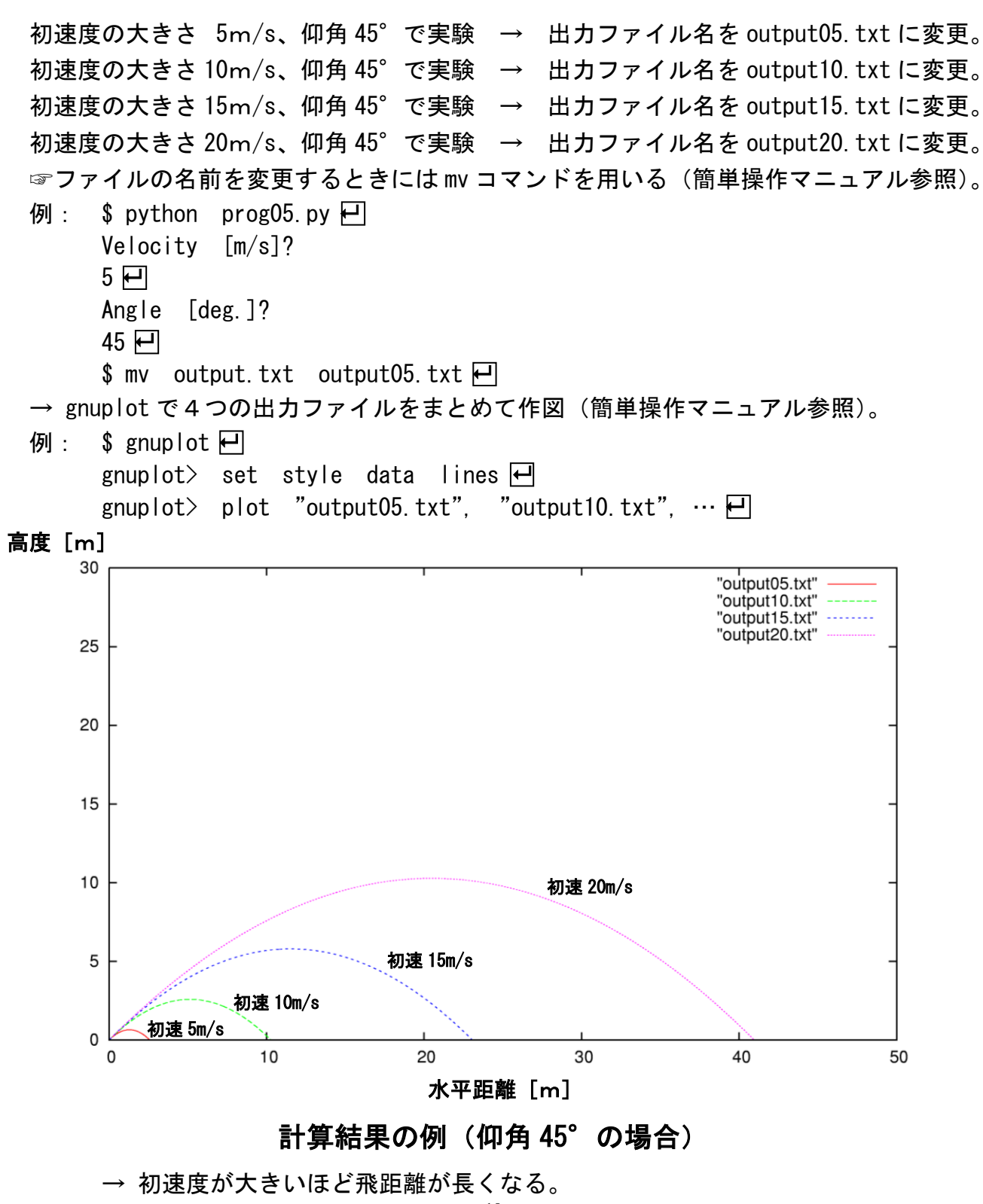

# ⑦仰角を変えてみよう

# 作業の手順:⑤で作成したプログラムで、初速度の大きさは一定のまま、 仰角を変えて計算しよう。

計算ごとに出力ファイル名を変えて保存しよう。

出力ファイルの内容をまとめて gnuplot で作図しよう。

初速度の大きさ 20m/s、仰角 15°で実験 → 出力ファイル名を angle15.txt に変更。 初速度の大きさ 20m/s、仰角 30°で実験 → 出力ファイル名を angle30.txt に変更。 初速度の大きさ 20m/s、仰角 45°で実験 → 出力ファイル名を angle45.txt に変更。 初速度の大きさ 20m/s、仰角 60°で実験 → 出力ファイル名を angle60.txt に変更。 初速度の大きさ 20m/s、仰角 75°で実験 → 出力ファイル名を angle75.txt に変更。 ☞ファイルの名前を変更するときには mv コマンドを用いる(簡単操作マニュアル参照)。 → gnuplot で5つの出力ファイルをまとめて作図。

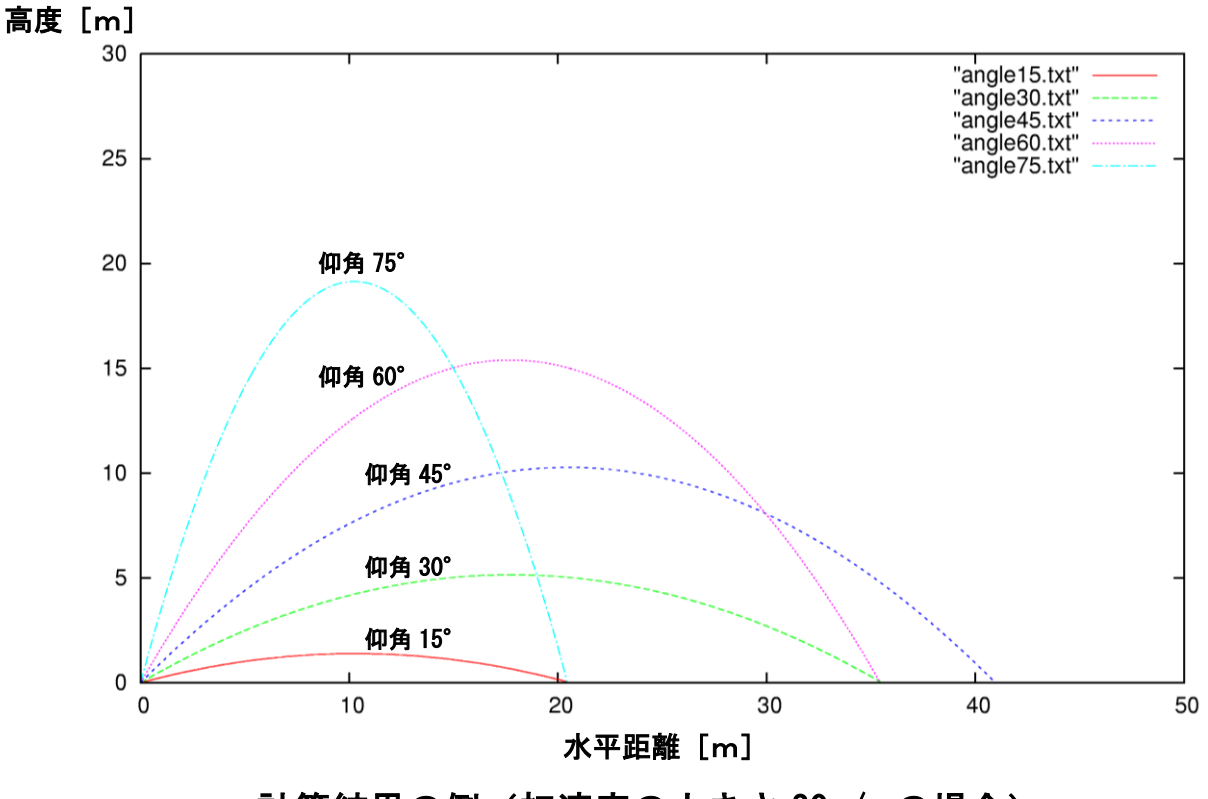

計算結果の例(初速度の大きさ 20m/s の場合)

 $\rightarrow$  仰角が 45°のとき飛距離が最大になる。

# 【発展】

# ⑧空気抵抗を考慮しよう

# 作業の手順:⑤で作成したプログラムをコピーして、Emacs で完成させよう。 初速度の大きさは一定のまま、仰角を変えて計算しよう。

```
import math 
g = 9.8 # 定数を宣言する
print ("Velocity [m/s]?") 
V = float (input()) # 初速度の大きさを入力する 
print ("Angle [deg.]?") 
angle = float (input()) # 仰角を入力する 
theta = 3.14159 / 180.0 * angle
x = 0.0 # 初期値を計算する
\overline{z} = 0.0\overline{u} = \overline{v} * math.cos (theta)
w = V * \text{math, sin} (theta)
f = open ("output.txt", "w") # ファイルを開く 
f.write ("%9.3f %9.3f\n" % (x, z))       # 結果をファイルに出力する
i = 1<br>while i \le 1000:
                               # 同じ処理を 1000 回繰り返す
  dxdt = u # 時間微分を計算する
  dzdt = wdudt = - 0.2 * u
  dwdt = - g - 0.2 * w
   x = x + 0.01 * dxdt # 次の時刻の値を計算する 
  z = z + 0.01 * dzdtu = u + 0.01 * dudtw = w + 0.01 * dwdtf.write ("%9.3f %9.3f\n" % (x, z)) # 結果をファイルに出力する
   i = i + 1 # カウントをひとつ進める 
f.close () キャンプ キャラアイルを閉じる
```
※ボールに対する空気抵抗を考えるときには、空気抵抗の大きさはボールの速さの2乗に比例 すると近似する場合が多いですが、ここでは簡単のため、ボールの速さに比例すると仮定して います。

初速度の大きさ 20m/s、仰角 35°で実験 → 出力ファイル名を angle35r.txt に変更。 初速度の大きさ 20m/s、仰角 40°で実験 → 出力ファイル名を angle40r.txt に変更。 初速度の大きさ 20m/s、仰角 45°で実験 → 出力ファイル名を angle45r.txt に変更。 初速度の大きさ 20m/s、仰角 50°で実験 → 出力ファイル名を angle50r.txt に変更。 初速度の大きさ 20m/s、仰角 55°で実験 → 出力ファイル名を angle55r.txt に変更。

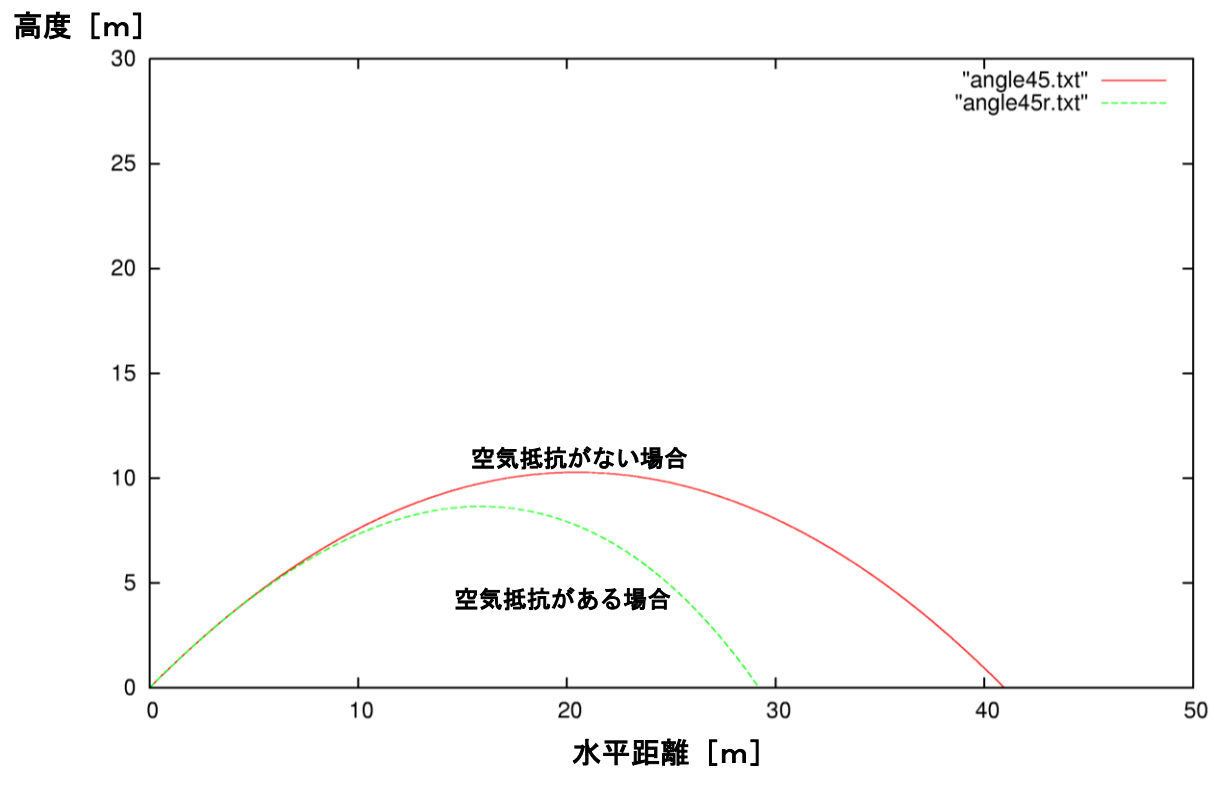

計算結果の例(初速度の大きさ 20m/s、仰角 45°の場合)

→ 空気抵抗がある場合のほうが飛距離は短くなる。

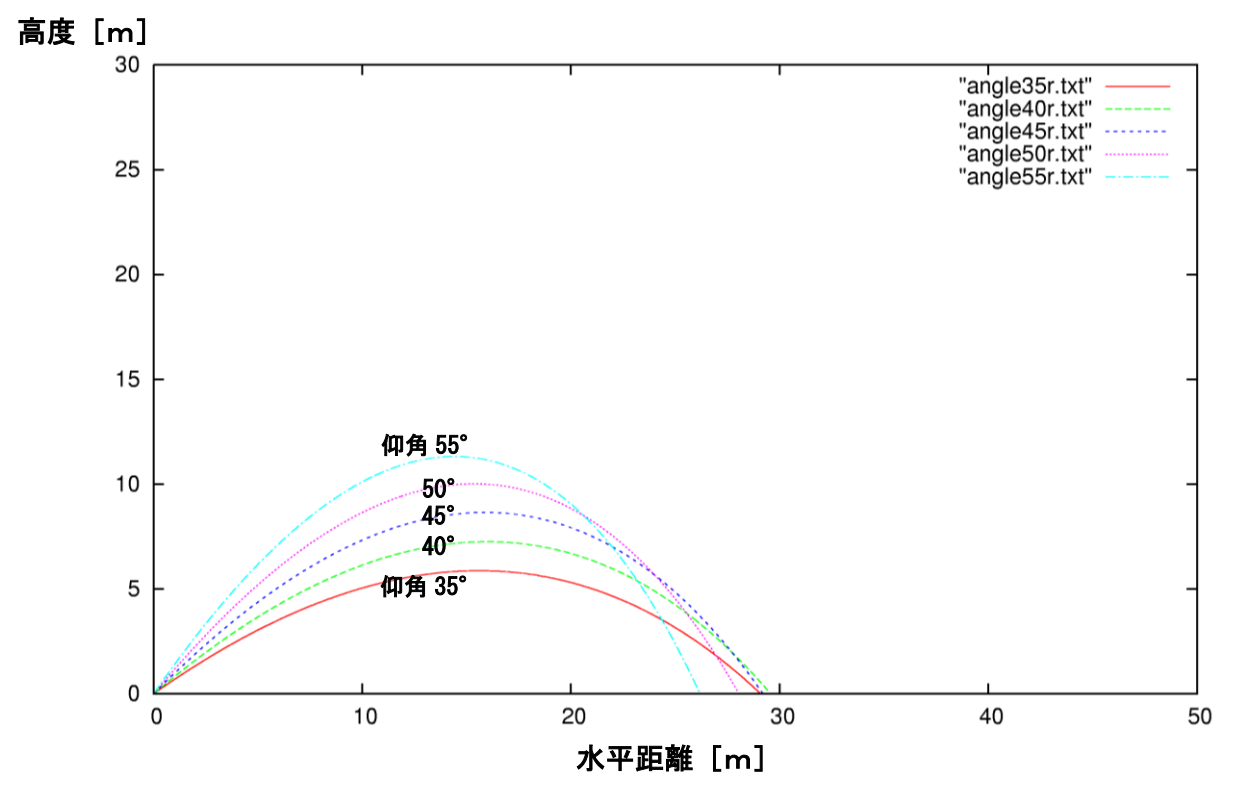

# 計算結果の例(初速度の大きさ 20m/s、空気抵抗がある場合)

 $\rightarrow$  飛距離が最大になる仰角は、45°よりも低い。

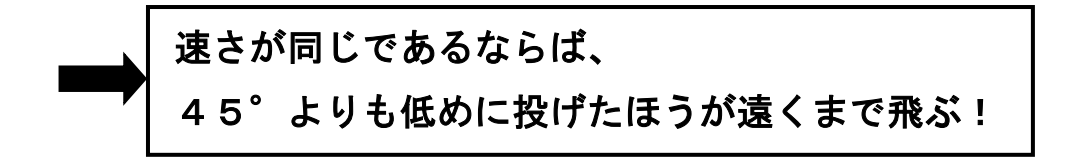

# 補遺:文法の解説

#### 【変数の宣言】

Python では、適当な名前の変数に値を代入することによって、自動的に変数が宣言される。整 数を代入すれば整数型の変数、実数を代入すれば浮動小数点型の変数(小数点以下を含む実数を 表現するための変数)として宣言される。

例: i = 1

 $x = 1.0$ 

(実際には左側に空白を入れず行頭から書く。)

変数名の大文字と小文字は区別される。変数名は2文字以上の長さでもよい。プログラムの中で は、順序や個数などを表すための整数と、連続的な数量を表すための実数(浮動小数点)は区別 される。i = 1 と x = 1.0 は別の数である。

Python では、整数型どうしの四則演算の結果は整数型、浮動小数点型どうし、または整数型と 浮動小数点型の四則演算の結果は浮動小数点型になる。ただし、割り算は整数型どうしであって も、演算の結果は浮動小数点型になる(割り切れる場合も含む)。整数型で割り算を実行すると きは「 / 」の代わりに「 // 」を使う。この場合、小数点以下は切り捨てになる。

注意:以下、見やすくするために、プログラムの行頭に空白(インデント)を入れているが、実 際にプログラムを書くときは、反復や条件分岐などの範囲を示す場合を除き、空白は入れない。

#### 【メッセージを書き出す】

メッセージをターミナルに書き出すためには、print を使う。固定されたメッセージを書き出す 場合は、

print ("Hello, world!") のようにする。二重引用符で囲むことに注意。

### 【数値を書き出す】

ターミナルに数値を書き出すためには、

print (" $i = %9d$ ,  $x = %9$ ,  $3f$ " % ( $i$ ,  $x$ )) のようにする。「 %9d 」や「 %9.3f 」は書式指定子とよばれる。この例では、1番目の書式指 定子%9d に i の値が、2番目の書式指定子%9.3f に x の値が代入される。「 %9d 」は9桁の整数、 「 %9.3f 」は9桁の実数で小数点以下は3桁であることを示している。桁数の指定を省略して、 「 %d 」、「 %f 」と書いてもよい。

#### 【数値を読み取る】

ターミナルから数値を読み取るためには、input を使う。たとえば、整数型の変数 i に値を入れ る場合は、

 $i = int (input()$ 浮動小数点型の変数 x に値を入れる場合は、  $x =$  float (input())

のようにする。int や float は入力された文字列を整数型や浮動小数点型に変換するための関 数である。

### 【処理の反復】

同じ処理を反復するためには、次のようにループを作成する。たとえば

 $i = 1$ 

while i  $\leq$  1000:

………… **│**<br>├この範囲を4文字インデントする  $i = i + 1$ 

のようにすれば、4文字インデントされている行の処理が反復される。上の例では、初め変数 i の値は 1 であり、i が 1000 以下であれば同じ処理を繰り返す。1回の処理が終わるごとに変数 i に 1 を加えているので、処理は 1000 回反復することになる。Python では、反復処理を行う範囲 をインデントによって示している点に注意する。したがって、単にプログラムを見やすくすると いう理由でインデントを用いることはできない。

### 【ファイルに書き出す】

数値をターミナルではなくファイルに書き出すためには、まず open で出力ファイルを開く。

 $f =$  open ("output.txt", "w") f はファイルオブジェクトとよばれ、開いたファイルを示す目印である。open ではファイル名と モードを指定する。モードは今回の場合"w"であり書き込み可能であることを示している。すで に存在するファイルを指定すると上書きされる。open で開いたファイルに数値を書き出すため には、ファイルオブジェクト f の write メソッドを用いて、

f.write  $("%9d %9.3f\n" % (x, z))$ のようにする。基本的には print と同じ使い方である。「ファイルオブジェクト. メソッド」の 形になっている点が異なっている。print とは異なり write メソッドでは、行末の改行は自動で は付かないので行末に改行を意味する「 \n 」を付ける。ファイルへの書き出しが終わったら、

f.close ()

でファイルを閉じる。上記の例では、ファイルオブジェクトの名前を f としているが、他の名前 であってもよい。

# 参考:文部科学省による教員研修用教材

高等学校情報科に関する特設ページ 高等学校情報科「情報I」教員研修用教材 https://www.mext.go.jp/a\_menu/shotou/zyouhou/detail/1416746.htm 第3章 コンピュータとプログラミング

学習17 自然現象のモデル化とシミュレーション

Ī

(2)物体の放物運動のプログラムによるシミュレーション

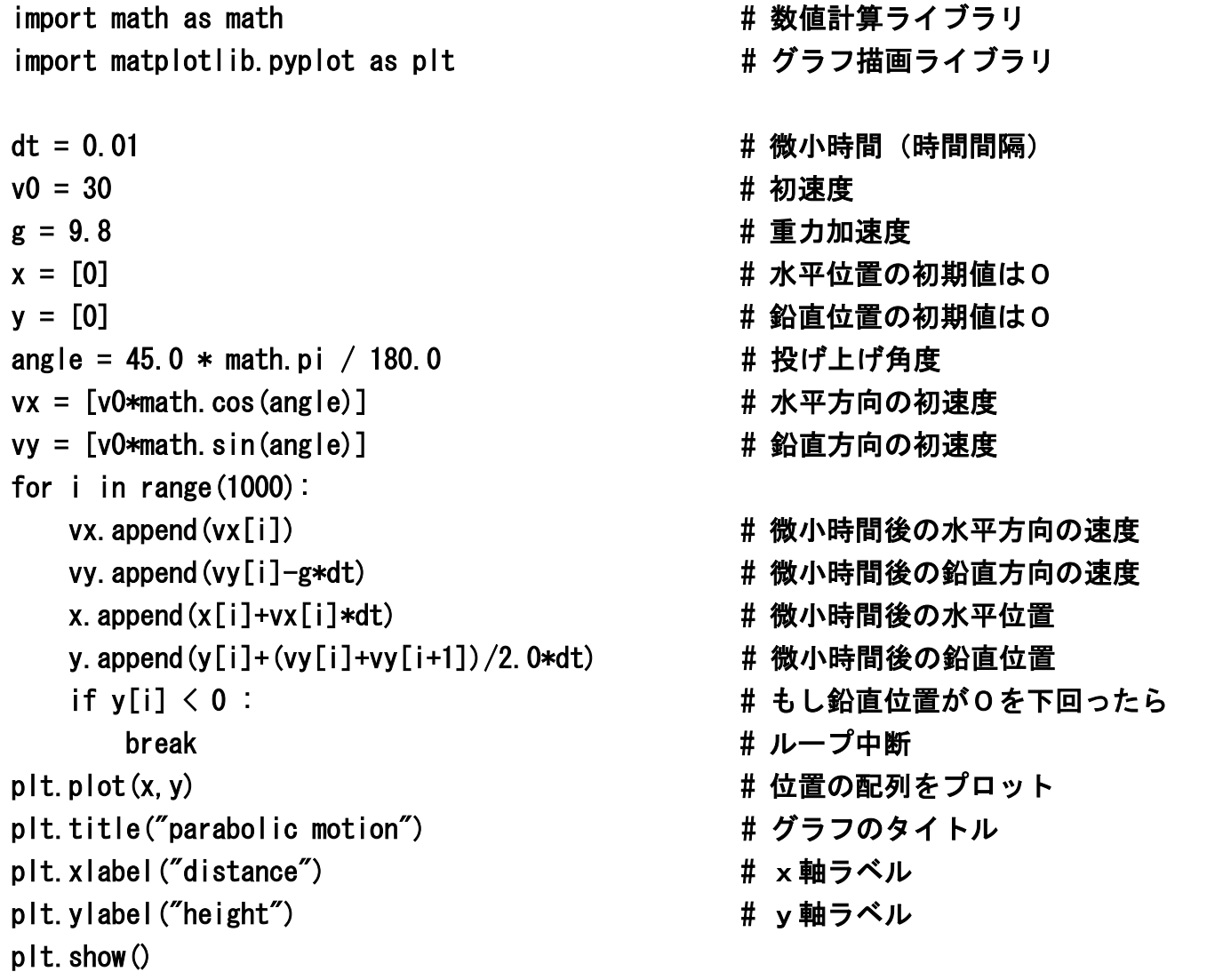

【本研修で作成したプログラムの考え方】

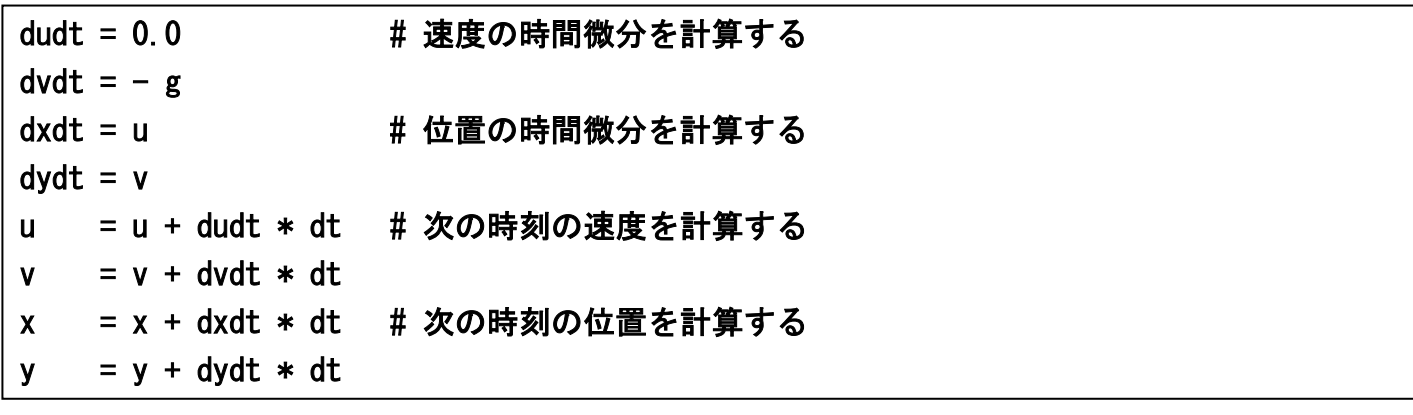

【文部科学省の教材のプログラムの考え方】

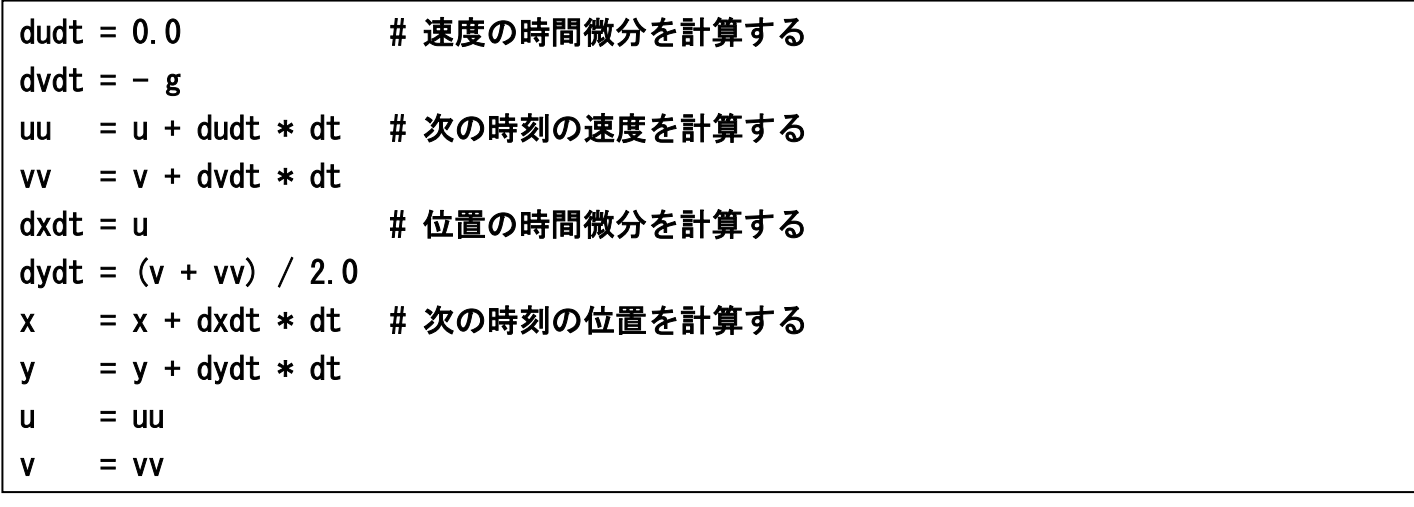

# アプリケーションのインストール

※ここでは、WindowsPC上にプログラミング環境を構築する方法を解説します。おもに Windows 10 を想定した説明になっていますが、Windows 7 や XP でも同様にインストールできます。

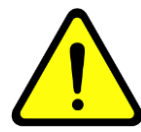

以下のインストール作業の解説の内容には十分に注意を払っておりま すが、環境によっては指示通りに作業をしても正常にインストールで きない場合があります。その場合のサポートには応じられませんので、 あらかじめご了承ください。また、アプリケーションのインストール や利用の際に生じたトラブルや損害についても責任を負うことはでき ませんので、この点も理解のうえご利用ください。

#### 【アカウントの準備】

PC上での自分のユーザ名(ログインするときの名前)を確認する。ユーザ名が半角英数字でな い場合はインストールできない。ユーザアカウントを作成したときには半角英数字でなかったが、 後で半角英数字に変更した場合も同様である。ユーザ名が半角英数字でない場合は、半角英数字 のユーザ名で新しいアカウントを作成し、そのアカウントでインストールやプログラミングを行 なう必要がある。

例:○ hgakugei × 学芸花子 × hgakugei (←全角英数字)

× 学芸花子から hgakugei に変更

また、インストール作業では管理者権限が必要である。

#### 【インストール作業】

CD-ROMの中のフォルダ「プログラミング環境」に保存されている圧縮フォルダ mingw.zip をPCにコピーした後、すべて展開して、中身を確認する。 ☞mingw.zip を右クリックして「すべて展開」を選択する。

単にダブルクリックしただけでは一時展開なので以下の作業がうまくいかない。

### ①フォルダ MinGW を C:\にコピーする。

☞画面左下のスタートボタンから Windows システムツール、エクスプローラーを選び、 ローカルディスク(C:)をクリックすると、C:\を開くことができる。

②フォルダ emacs-24.3 を C:\にコピーする。

3フォルダ gnuplot を C:\にコピーする。

#### ④システム環境変数を設定する:

 スタートボタン→Windows システムツール→コントロールパネル →システムとセキュリティ→システム→システムの詳細設定→詳細設定→環境変数 「システム環境変数」の中の「Path」を選択し、「編集」をクリックする。

「新規」をクリックして1行に1項目ずつ、「 C:\MinGW\bin 」、「 C:\emacs-24.3\bin 」、 「 C:\gnuplot\bin 」の合計3項目を追加する。

※Windows 7、XP では、「編集」をクリックした後、「 ; 」で区切りながら、

「 C:\MinGW\bin;C:\emacs-24.3\bin;C:\gnuplot\bin 」を追加する。

☞すでに書かれている内容の末尾にセミコロンを付け加え、その後にかぎ括弧の内容を追記する。

注意:すでに設定されている内容を絶対に変えてはいけない。大文字と小文字の違い、コロン とセミコロンの違いにも注意すること。この部分は特に慎重に行なう必要がある。

以上の設定変更を反映するため、①~③の作業で開いていたウィンドウを閉じて、新たに別のウ ィンドウを開いて⑤以下の作業を進める。

### ⑤C:\MinGW\msys\1.0\msys.bat (msys | Windows バッチファイル)をダブルクリックして実行する。 ターミナルが出てきたら以下のコマンドを実行する。

\$ exit ☞exit とタイプして、エンターキーを押す

### ⑥ショートカットを作成する:

 $\overline{\phantom{0}}$ 

Ī

ī

C:\MinGW\msys\1.0\msys.bat へのショートカットと C:\MinGW\msys\1.0\home\username へのショートカットを デスクトップ上に作成する。 ☞username は(半角英数字の)ユーザ名のことである。

### ⑦フォルダ files の中のファイル profile と emacs を

### C:\MinGW\msys\1.0\home\username\の中にコピーする。

#### ⑧ショートカットから msys を開始する。

 ☞「 msys.bat へのショートカット 」をダブルクリックする。 ターミナルが出てきたら以下のコマンドを実行する。

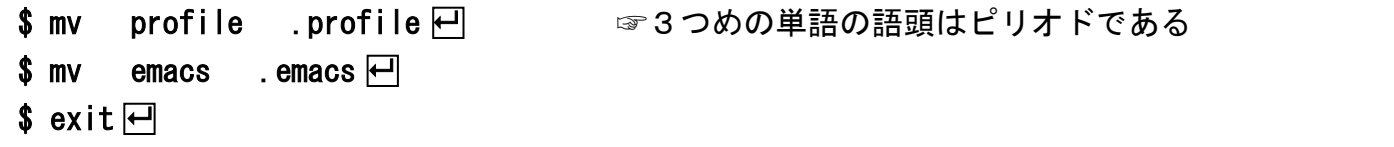

以上で基本的なプログラミング環境のインストールは完了である。再び「 msys.bat へのショー トカット 」をダブルクリックすればターミナルが起動し、Emacs や gnuplot を利用できるはず である。Python をインストールする場合は、さらに⑨を実行する。

### ⑨フォルダ python の中の python-3.6.8-amd64.exe をダブルクリックして実行する:

まず以下の2つのオプションにチェックを入れる:

☑ Install launcher for all users (recommended) ☑ Add Python 3.6 to PATH その後で「 Install Now 」をクリックする。 もし最後の段階で「 Disable path length limit 」というボタンが現れたら、 クリックしてから終了する。

以上で、Python のインストールは完了である。

### アンインストールについて

①~③で作成したフォルダを削除し、④で行なった環境変数の変更を元に戻せば、インストール 前の状態に戻すことができる。